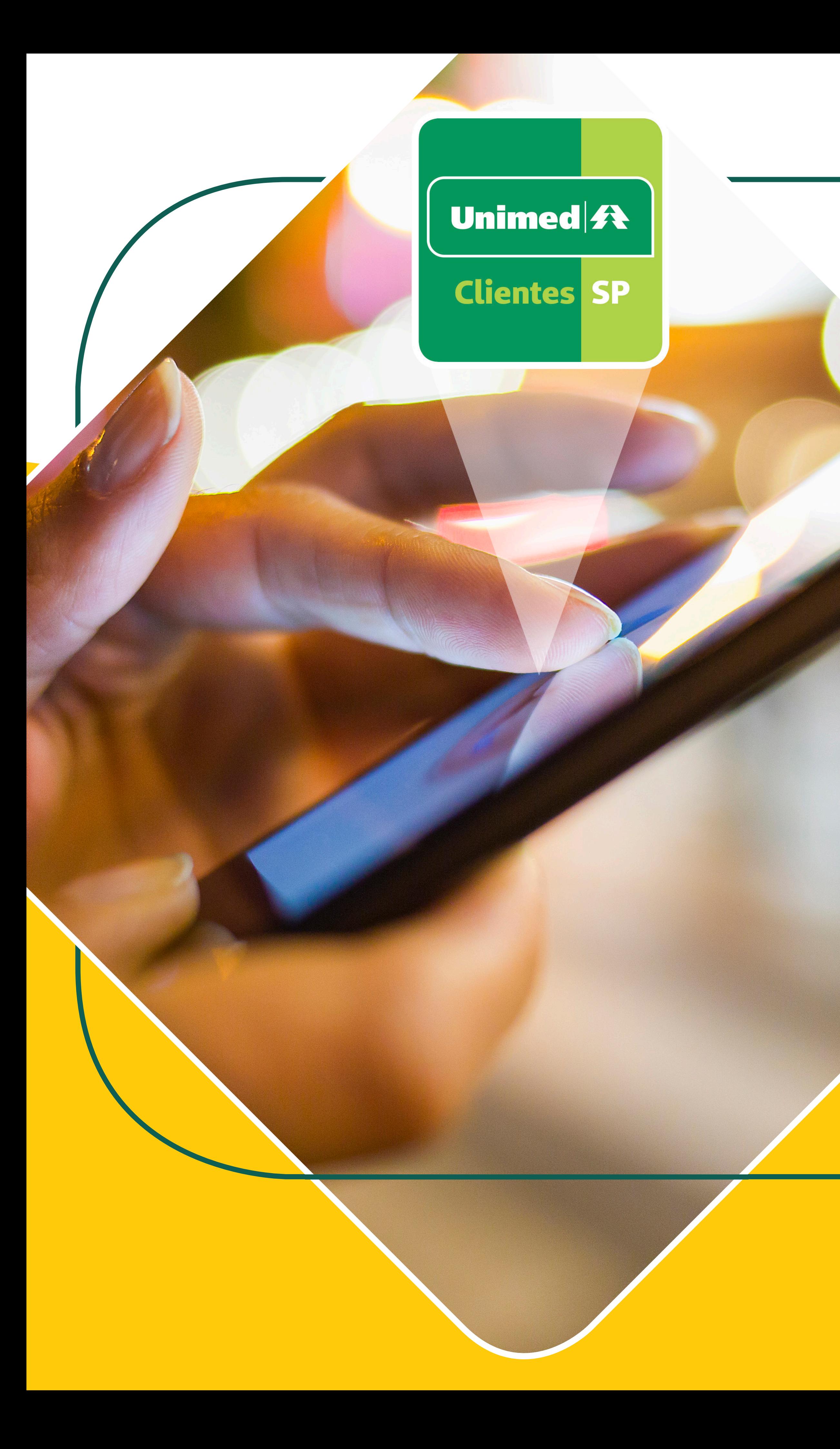

# **Conheça o novo App Unimed SP - Cliente! Faça o download do app!** Busque por **"Unimed SP – Clientes"** na loja de aplicativos do seu smartphone.

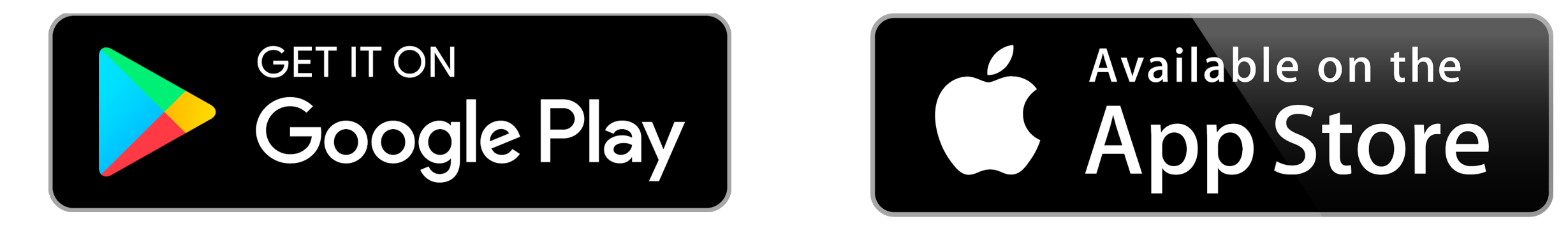

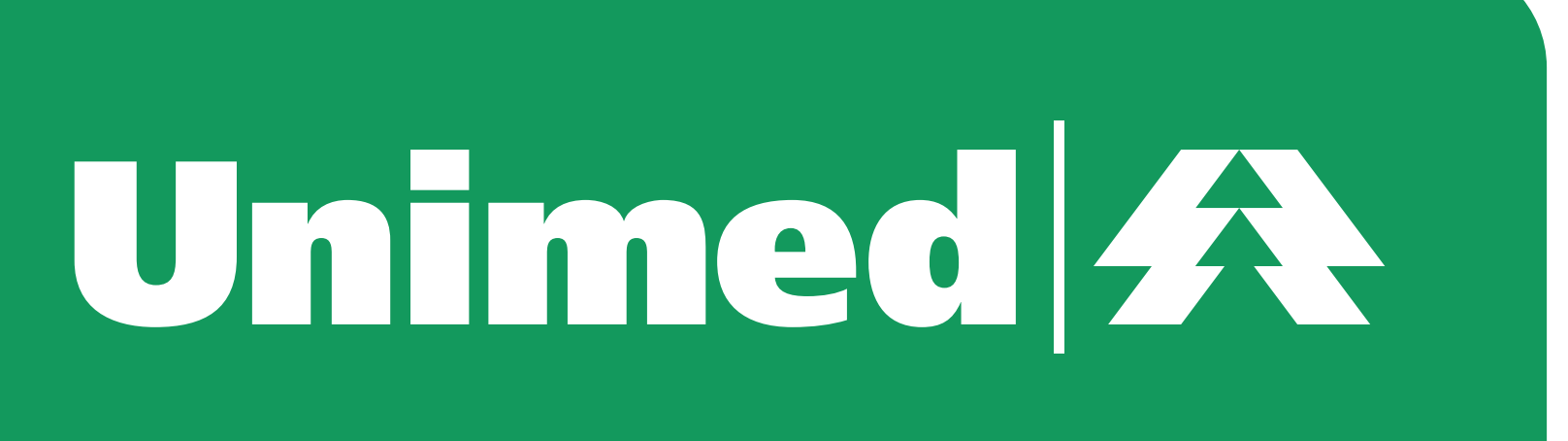

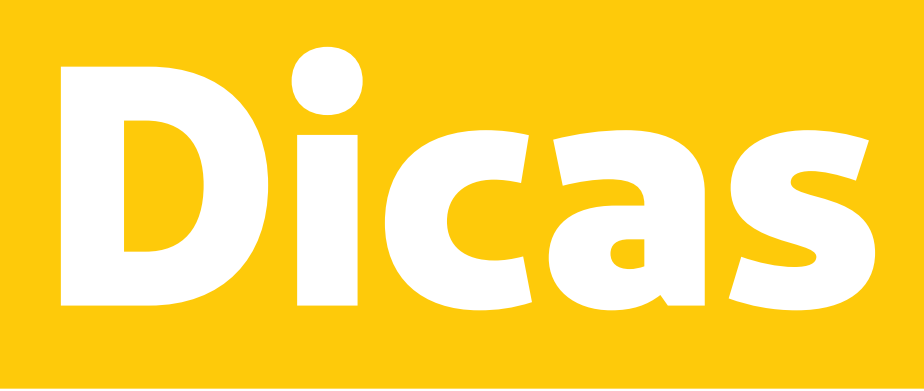

#### **TELEFONES**  DE CONTATO **NOTÍCIAS**

MINHA UNIMED Cadastro Caréncias  $-5 -$ Cartão virtual Desbloquear cartão Manifestações Notificações Notificações de uso do plano Produto Programa de relacionamento Protocolos Segunda via de cartão

## **NAVEGAÇÃO SIMPLIFICADA**

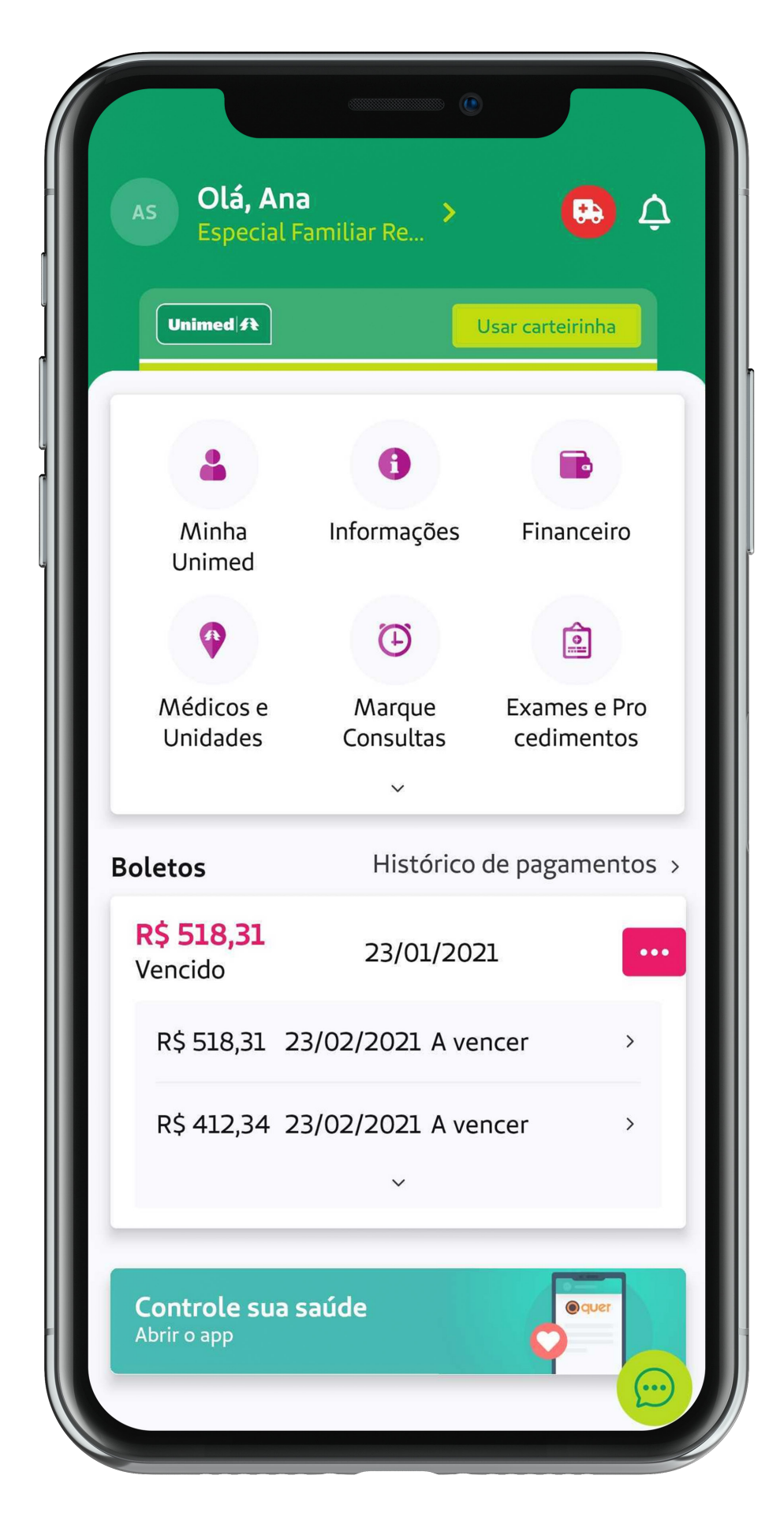

A tela inicial apresenta funcionalidades agrupadas por assuntos, de forma mais intuitiva.

 $\begin{array}{ccccccccccccc} \bullet & \bullet & \bullet & \bullet & \bullet \end{array}$ 

 $\begin{array}{ccccccccccccc} \bullet & \bullet & \bullet & \bullet & \bullet \end{array}$ 

 $\begin{array}{cccccccccccccc} \bullet & \bullet & \bullet & \bullet & \bullet & \bullet & \bullet & \bullet \end{array}$ 

No menu "Minha Unimed" estão categorizadas as demais funções.

Entre em contato diretamente com a sua Unimed.

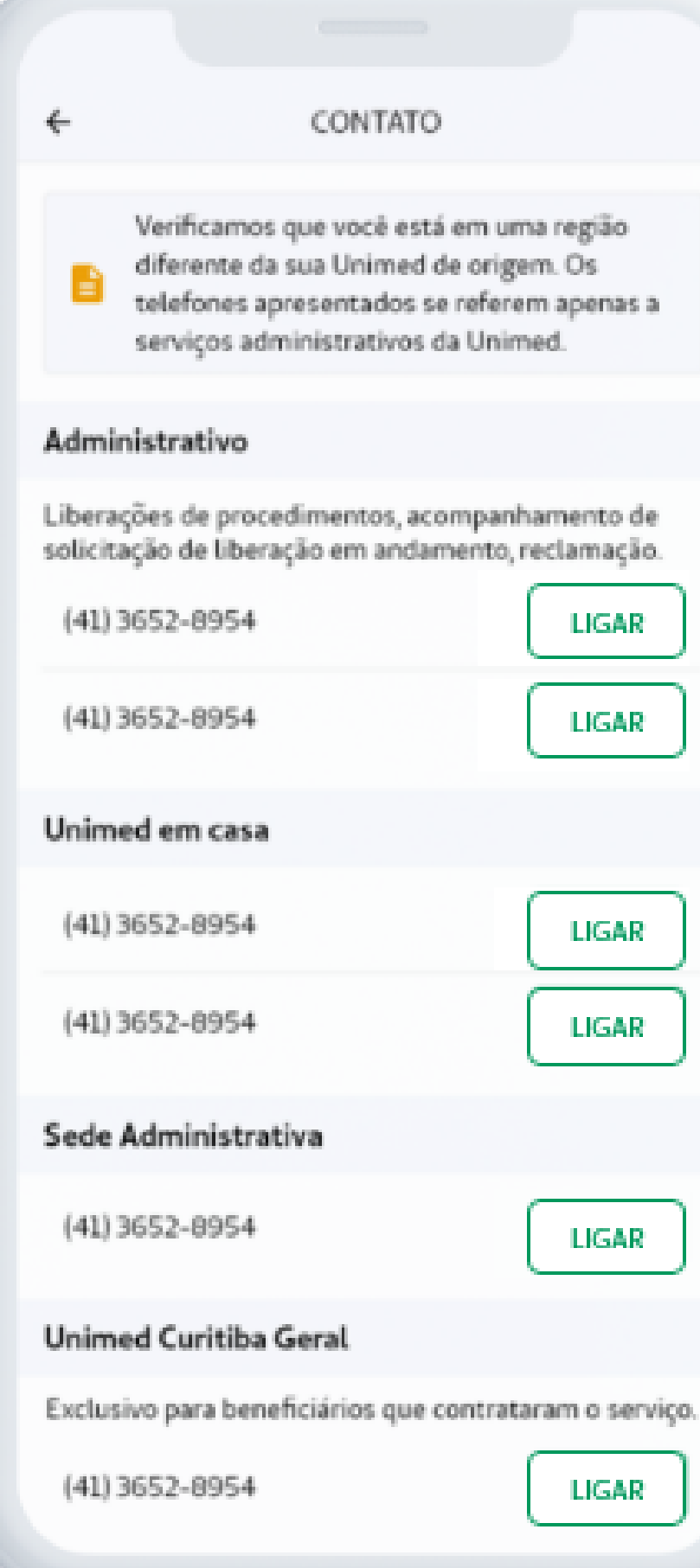

Fique por dentro das notícias disponibilizadas pela Unimed.

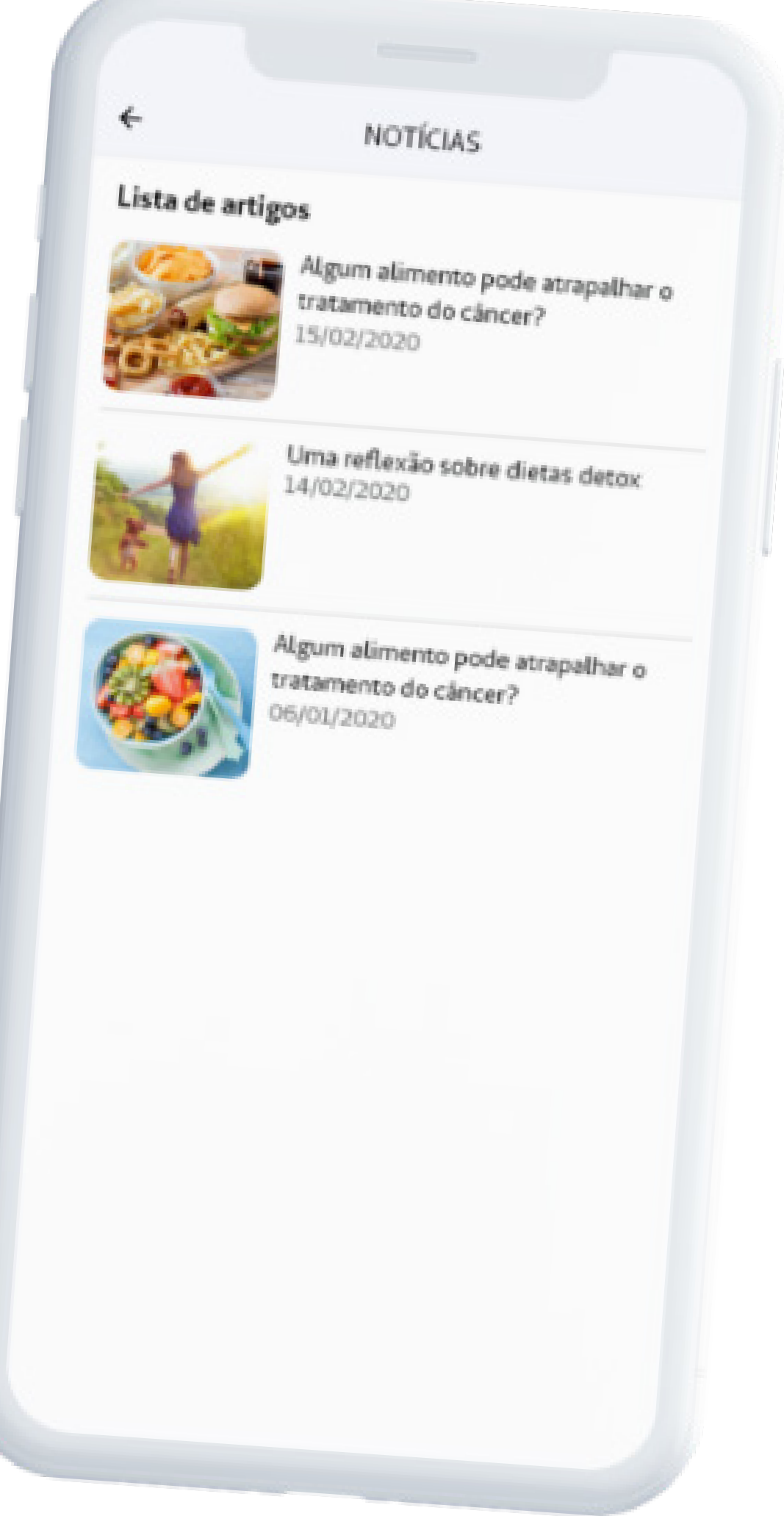

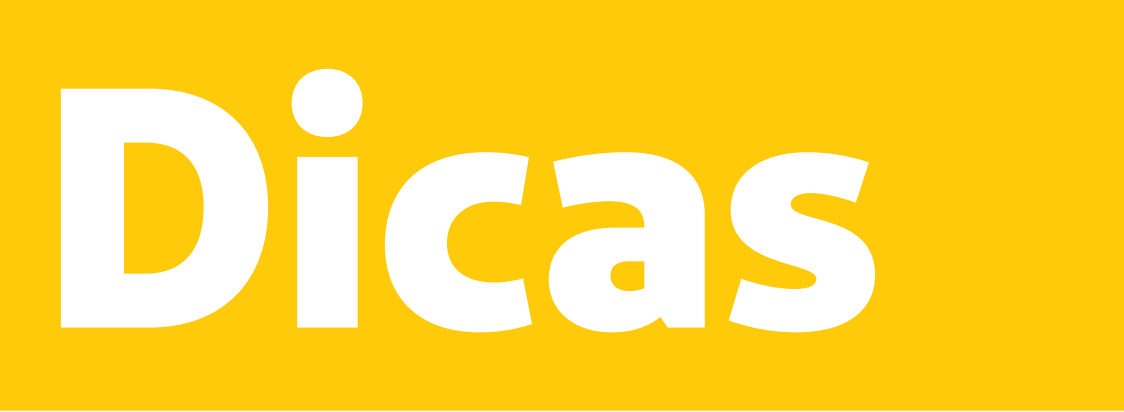

## **LIBERAÇÃO DE GUIAS**

#### **EXTRATO DE UTILIZAÇÃO**

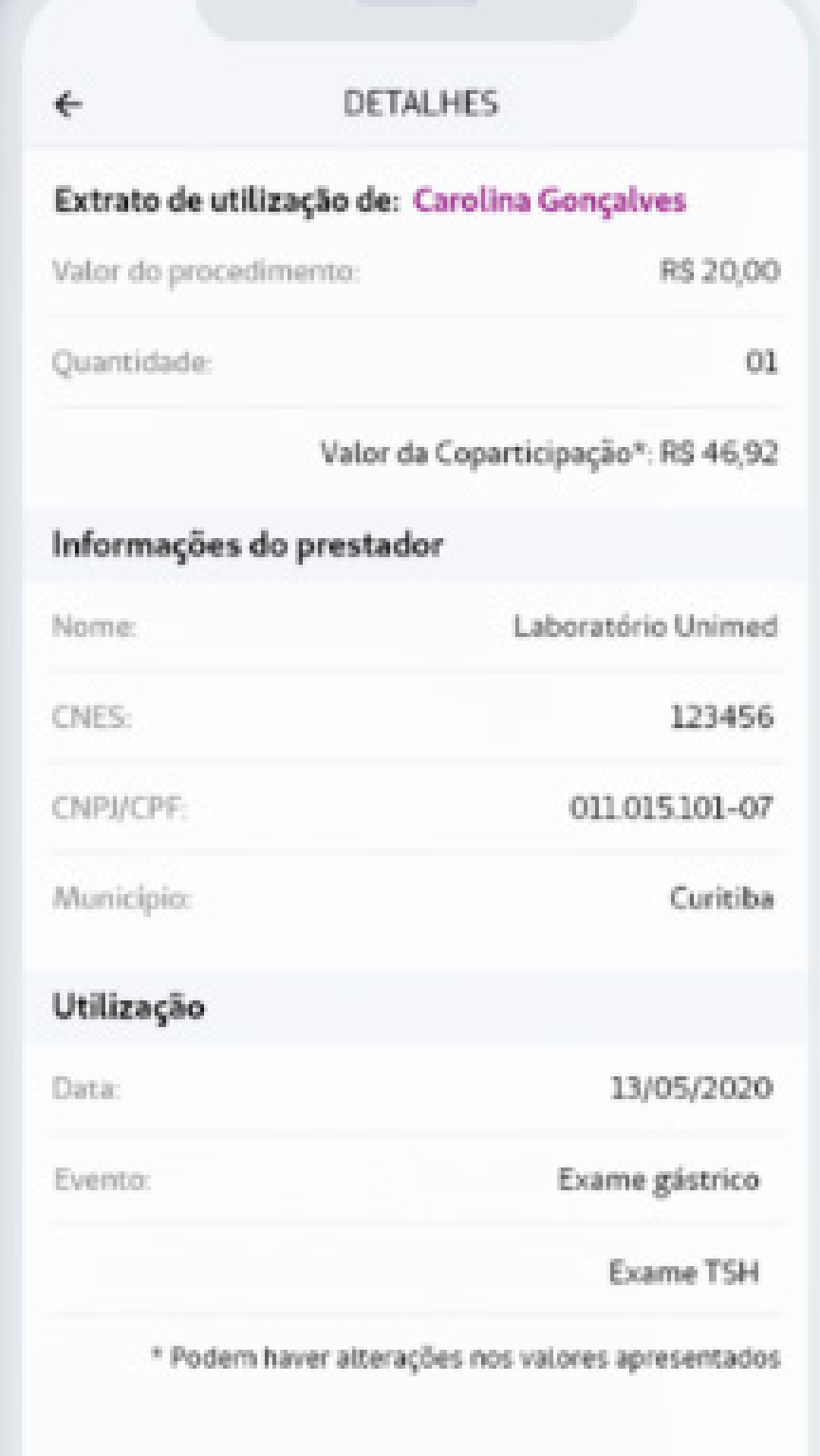

Acesse o histórico de todos os procedimentos realizados.

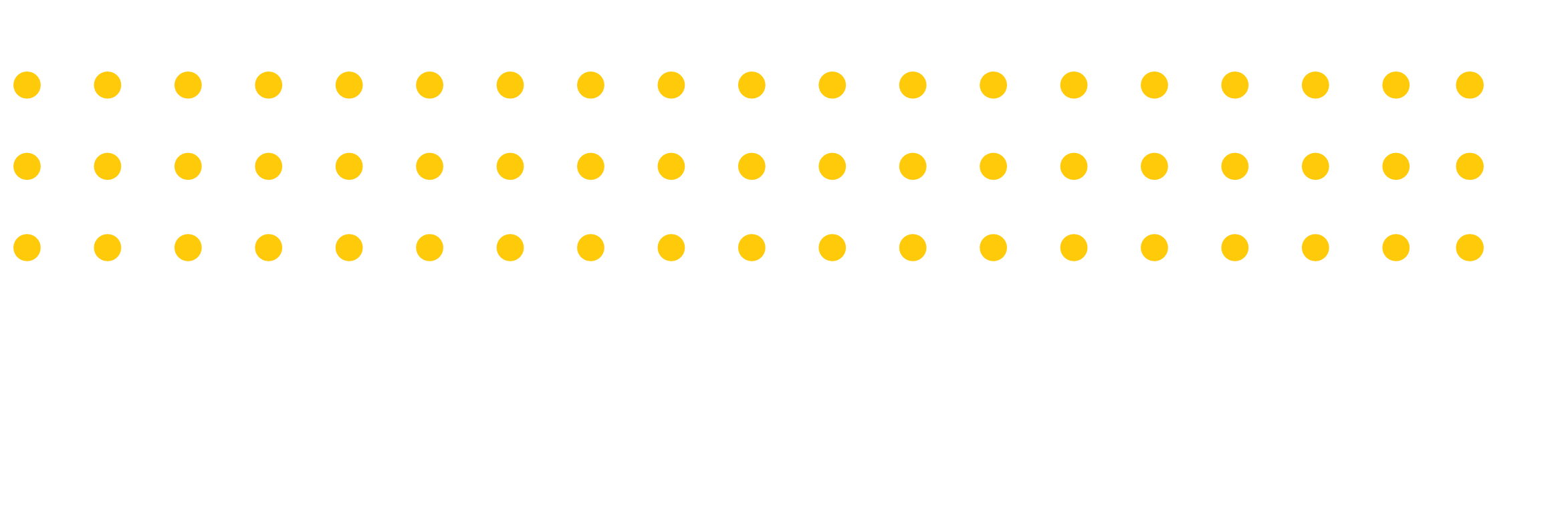

### Confira os detalhes dos procedimentos anteriores.

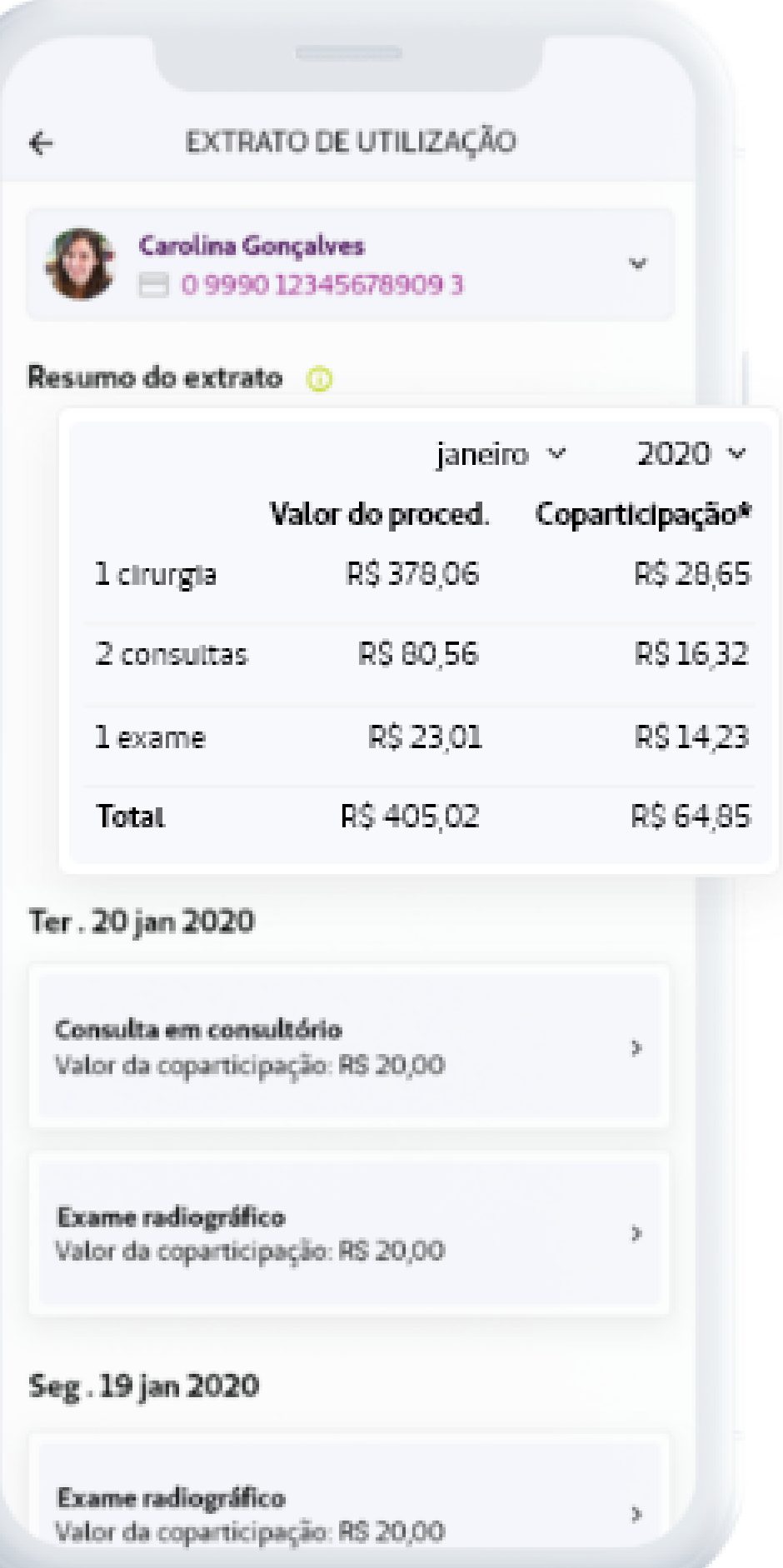

Tenha o histórico e o status de suas autorizações.

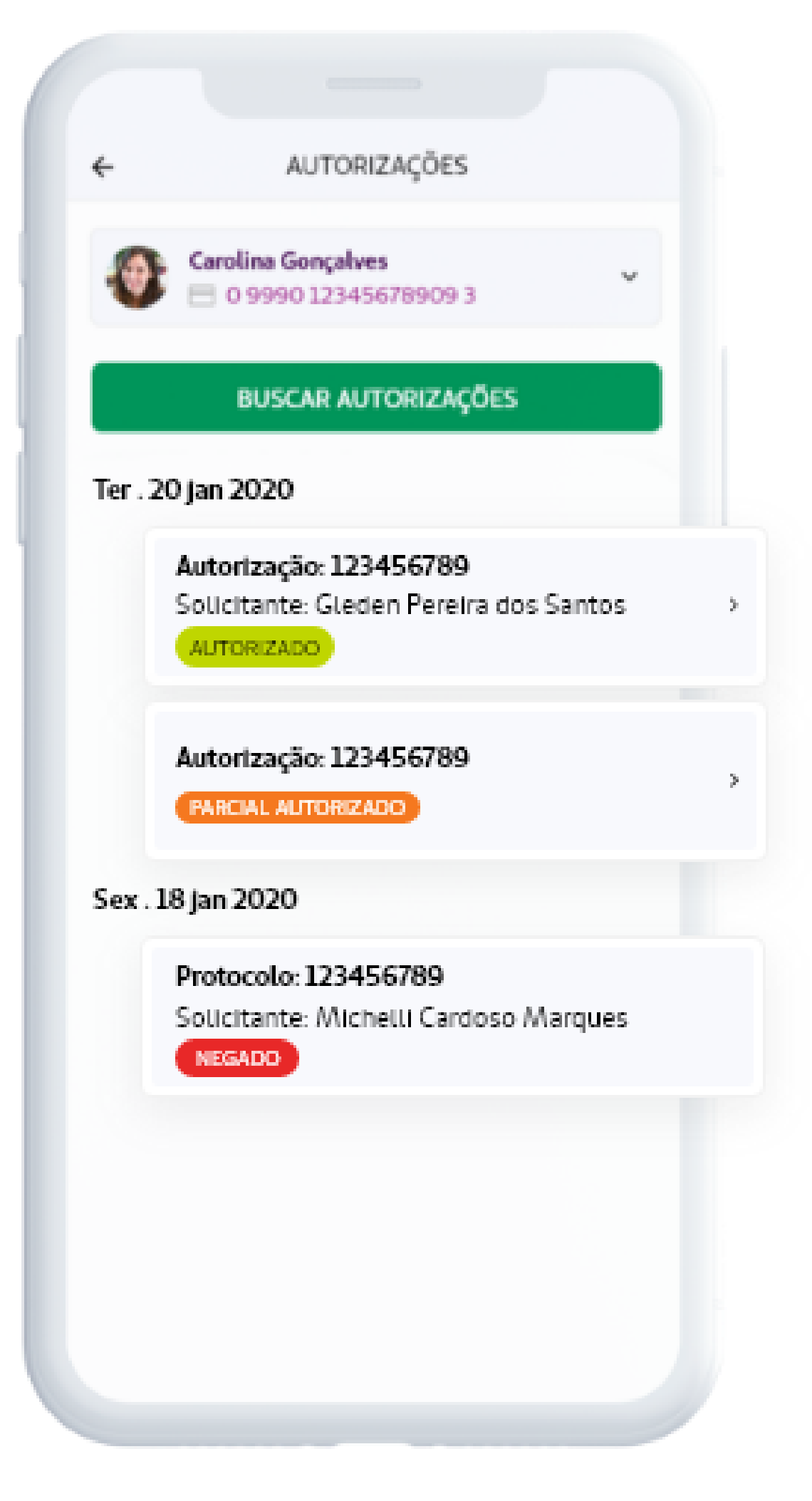

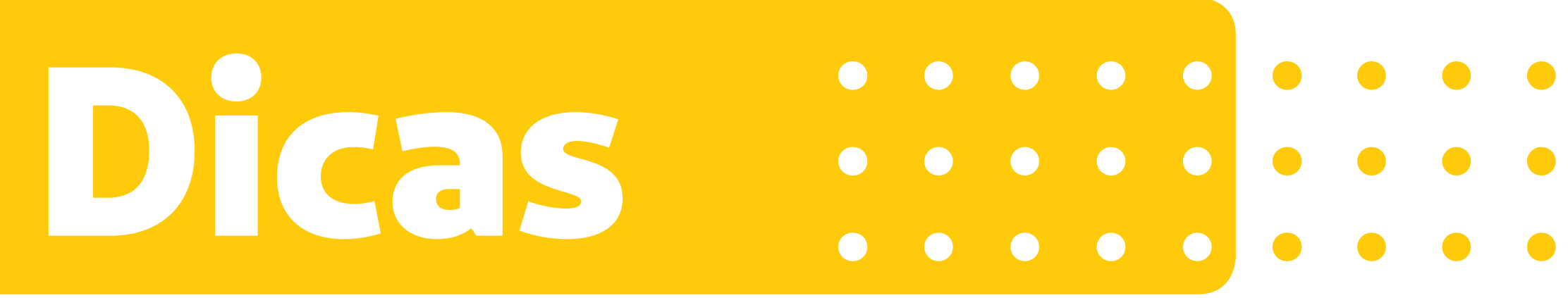

## **GUIA MÉDICO**

A tela disponibiliza informações de contato e de localização.

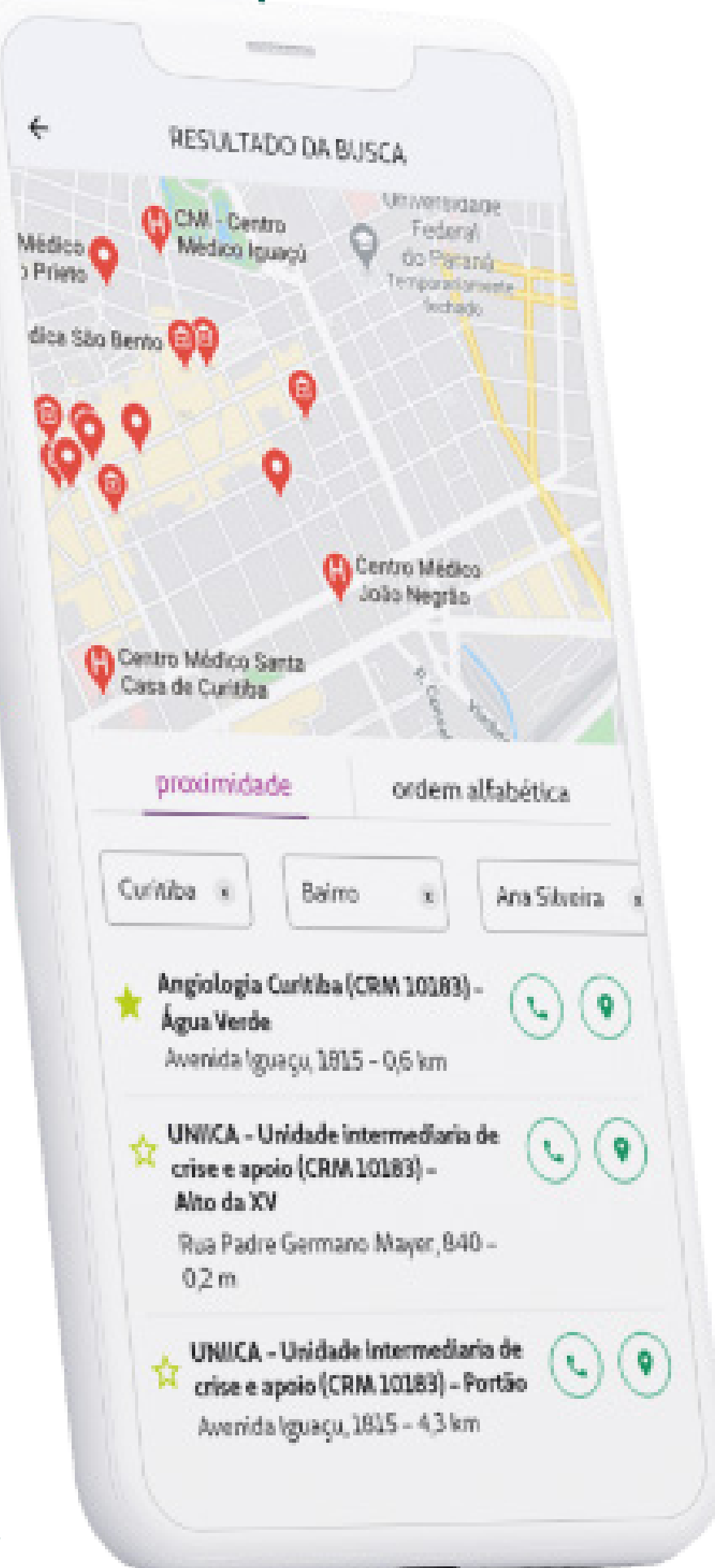

Compartilhe os dados que encontrar no Guia Médico com seus contatos.

![](_page_3_Picture_82.jpeg)

Busque por médicos e prestadores. Salve os favoritos e encontre buscas recentes.

![](_page_3_Picture_83.jpeg)

# **Cartão Virtual**

## **SEUS DADOS SEMPRE À MÃO E COM FACILIDADE NA HORA DO ATENDIMENTO POR MEIO DO QR CODE\*.**

![](_page_4_Picture_6.jpeg)

![](_page_4_Picture_7.jpeg)

Para utilizar o cartão virtual, basta clicar em "QR code/token" e apresenta-lo no atendimento.

![](_page_4_Picture_10.jpeg)

\*Sujeito à disponibilidade do prestador, não impedindo seu atendimento caso não possua a tecnologia.

Com o mini cartão da tela inicial, você tem acesso rápido às informações e ao QR code/token.

![](_page_4_Picture_3.jpeg)

![](_page_4_Figure_5.jpeg)

# **Como se cadastrar**  $\begin{array}{ccccccccc}\n\bullet & \bullet & \bullet & \bullet & \bullet\n\end{array}$

## **APÓS REALIZAR O DOWNLOAD DO SEU APLICATIVO NAS LOJAS PLAY STORE OU APPLE STORE, SIGA ESTE PASSO A PASSO:**

![](_page_5_Picture_2.jpeg)

![](_page_5_Picture_107.jpeg)

Se tiver em mãos seu QR code, selecione "Registre-se por QRCode" e o posicione no quadro da câmera.

![](_page_5_Picture_5.jpeg)

## **Como se cadastrar**  $\begin{array}{ccccccccccccccccc} \bullet & \bullet & \bullet & \bullet & \bullet & \bullet & \bullet & \bullet \end{array}$

## **APÓS REALIZAR O DOWNLOAD DO SEU APLICATIVO NAS LOJAS PLAY STORE OU APPLE STORE, SIGA ESTE PASSO A PASSO:**

![](_page_6_Picture_142.jpeg)

**5** Caso a Unimed selecionada não conste registrada, será permitido o registro como beneficiário visitante, com acesso limitado\*

![](_page_6_Picture_4.jpeg)

![](_page_6_Picture_143.jpeg)

**7** Será apresentado seu cartão do beneficiário e você deverá informar os dados solicitados

![](_page_6_Picture_144.jpeg)

**8** Cadastre o seu e-mail e senha ou utilize suas redes sociais

**6** Se você possuir mais de um contrato ativo, o app vai solicitar que informe qual deles irá utilizar para o registro

![](_page_6_Picture_145.jpeg)

![](_page_6_Picture_8.jpeg)

## **Como se cadastrar**

## **APÓS REALIZAR O DOWNLOAD DO SEU APLICATIVO NAS LOJAS PLAY STORE OU APPLE STORE, SIGA ESTE PASSO A PASSO:**

![](_page_7_Picture_103.jpeg)

**9** Após seu registro, você receberá um e-mail para confirmar o cadastro e garantir a sua segurança

Sistema Administrativo Unimed Mobile

#### Validação de E-mail

Endereco de e-mail confirmado com sucesso!

seu@email.com **SEU NOME** 

**10**

Após a confirmação de e-mail, você será informado que seu acesso foi validado.

![](_page_7_Picture_10.jpeg)

![](_page_7_Picture_11.jpeg)

**11** Pronto, agora é com você!

# **\*Beneficiário Visitante**

![](_page_8_Picture_62.jpeg)

**ACESSO RESTRITO** Um beneficiário visitante tem acesso restrito para algumas funcionalidades.

**INFORMAÇÕES**

Notícias – canal que recebe notificações da plataforma.

#### **MÉDICOS E UNIDADES**

Atendimento em outra cidade - tem acesso a portais providos pelas Unimeds para atendimento de intercâmbio.

**Guia Médico –** tem acesso ao Guia Médico Unimed.

**Unidades de Atendimento –** informações referente a Unidades de Atendimento da sua rede, mesmo que não pertença à plataforma do aplicativo Unimed SP – Clientes.

![](_page_8_Figure_14.jpeg)

![](_page_8_Picture_15.jpeg)

**CONTATO** Telefones de contato – contatos referentes à sua própria rede, mesmo que não pertença à plataforma do aplicativo Unimed SP – Clientes.

![](_page_9_Picture_0.jpeg)